# Fábrica de Noobs Reloaded

## Esteganografia – Esconder mensagens com Bloco de Notas

Esteganografia (diferente da criptografia, que procura esconder o significado de uma mensagem), é a técnica usada para esconder a própria mensagem dentro de outra.

Tem como objetivo impedir que tais dados ocultos não sejam descobertos por terceiros, geralmente por estarem mascarados dentro de um arquivo inocente (tipo um plano terrorista dentro de uma receita de bolo).

Ela já existe a muito tempo, como na Grécia Antiga, escrevendo em tabletes de madeira cobertos com cera, de forma que a medida que a cera derretia, tais informações seriam reveladas, ou na Segunda Guerra, com o uso de tintas invisíveis e micro pontos.

Atualmente, ela é aplicada em arquivos digitais, onde os bytes menos relevantes da mensagem falsa são substituídos pelos valores que compõe a mensagem real, aparentemente não mudando nada na primeira.

Vamos supor que você queira passar uma mensagem secreta para alguém. Você esconde essa mensagem dentro de uma imagem (por exemplo), e a envia para um amigo, que conhece o método usado para a ocultação. Ele, através de um programa de esteganografia, conseguirá ler a mensagem oculta. Se qualquer outra pessoa abrir a imagem a qualquer momento, a única coisa que ele verá é a imagem. Mesmo que consiga ver os bytes que a compõe, não conseguirá ler a mensagem, já que está escondida com uma senha que só você e seu amigo conhecem.

Nesta série, irei mostrar 3 formas: através do Bloco de Notas, onde qualquer um que abrir uma imagem com o utilitário poderá visualizar o real conteúdo; através do WinRar, onde qualquer um poderá ver, mas só conseguirá extrair a mensagem real; e por fim, com alguns programas especiais, onde só quem conheça as senhas determinadas previamente e seu método de extração poderá ter acesso ao conteúdo original.

Começando pela mais simples:

### **Bloco de Notas:**

Esse método permite esconder um texto dentro de uma imagem qualquer. É extremamente simples, e também sem nenhuma segurança, uma vez que tudo que o receptor da mensagem precisa fazer é abri-la com o Notepad++.

Logo, ao utilizar, deve-se considerar que qualquer pessoa que faça tal procedimento, terá acesso ao conteúdo final.

Para isso, você vai precisar de:

Computador com Windows XP ou superior.

Vamos ao passo a passo:

#### **1) Ocultar os dados:**

- 1. Na sua Área de Trabalho, clique com o botão direito, selecione Novo e depois Documento de Texto.
- 2. Agora, no arquivo que se criou, chame-o de texto ou outro nome qualquer (o qual será usado mais adiante).
- 3. Abra-o com o bloco de notas, aperte a tecla Enter 3 vezes, e digite a mensagem que deseja esconder. Nesse exemplo, irei escrever Fábrica de Noobs.

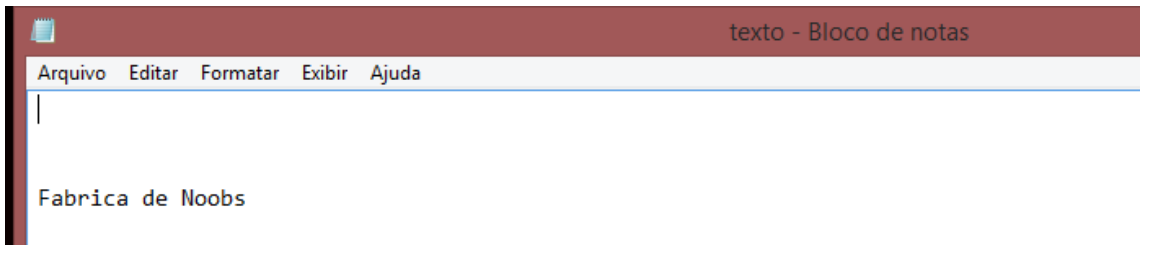

- 4. Feche-o e salve as alterações.
- 5. Agora, escolha uma imagem qualquer, e coloque-a na Área de Trabalho. Fique atento à extensão da imagem (*png, jpeg, jpg*), pois ela será utilizada mais adiante
- 6. Chame-a de foto ou outro nome qualquer.
- 7. Você deverá ter esses dois arquivos:

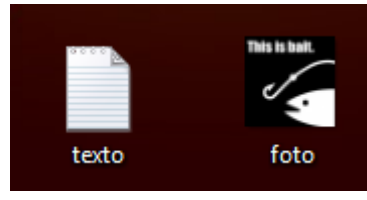

- 8. Agora, abra o Prompt de Comando. Isso pode ser feito indo na barra de busca e pesquisando por cmd.
- 9. Digite:

*cd desktop*

10.Digite:

*copy /b foto.png + texto.txt final.png*

Onde parte grifada em azul claro representa o nome da imagem escolhida.

A parte grifada em verde representa o nome do arquivo feito no Bloco de Notas.

As partes grifadas em **amarelo**, representam as extensões, as quais podem variar conforme imagem selecionada pelo do usuário.

E a parte grifada em azul escuro, o nome a imagem final, que pode ser mudado depois, se desejar.

11.Por fim, basta enviar a imagem final para o receptor da mensagem. Detalhe: certifique-se de que o serviço upload da imagem mantenha as características originais, uma vez que o Facebook, por exemplo, costuma alterar os arquivos, perdendo a mensagem criptografada.

#### **2) Revelar os dados:**

1. Para revelar a mensagem, basta abrir a imagem final com o Bloco de Notas e procurar no fim do documento.

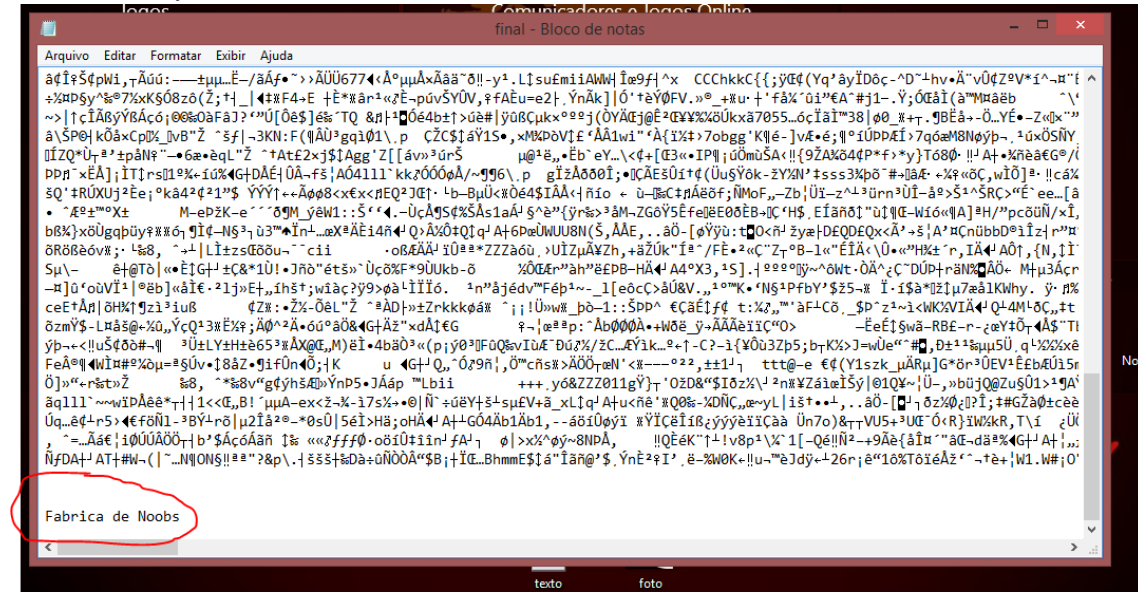